# **Manuale Utente**

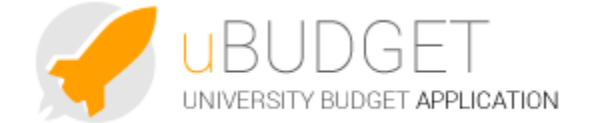

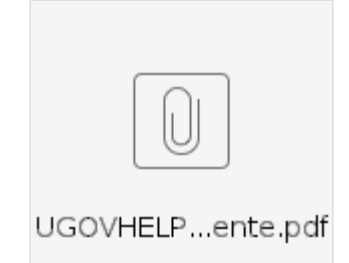

Versione Stampabile:

- [1. Introduzione](#page-0-0)
- [2. Dimensioni uBudget e utenze](#page-1-0)
- [3. Scenari e Fasi](#page-1-1)
- [4. Schede di Budget](#page-2-0)
	- [4.1 Livello del PdC](#page-3-0)
	- [4.2 Creazione Scheda di Budget](#page-4-0)
	- [4.3 Vincolo: Costi con copertura/incomprimibili/comprimibili](#page-8-0)
	- [4.4 Voce di Ricavo Correlata](#page-9-0)
	- [4.5 Schede create vs Schede importate da UGOV](#page-10-0)
	- [4.6 Ricerca Avanzata](#page-11-0)
- [5. Workflow](#page-12-0)
- $\bullet$ [6. Reports](#page-14-0)
- $\bullet$ [7. Allegati](#page-15-0)
- [8. Messaggistica](#page-16-0)

## <span id="page-0-0"></span>1. Introduzione

L'attuale contesto socio-economico spinge il sistema universitario a ricercare strumenti di governance tali da affiancare i consolidati modelli di controllo a nuove modalità di valorizzazione della componente economica della gestione, delle risorse infrastrutturali e del capitale umano, nell'ottica dell' accountability interna ed esterna.

Secondo le richieste normative, i documenti obbligatori costituenti il quadro informativo di pianificazione degli atenei sono:

- Bilancio unico di previsione annuale autorizzatorio, composto da:
	- Budget economico
	- Budget degli Investimenti
- Bilancio unico di previsione triennale, al fine di garantire la sostenibilità di tutte le attività nel medio periodo, composto da:
	- Budget economico
	- Budget degli Investimenti

uBudget è un'applicazione web per la pianificazione e previsione di budget, orientato alle Università.

Questa soluzione si pone come obiettivi:

- Progettazione di un sistema informativo a supporto della stesura del bilancio preventivo di tipo annuale e pluriennale
- $\bullet$ Informatizzazione del processo di raccolta dei fabbisogni e verifica della quadratura del bilancio di previsione
- Razionalizzazione della fase di definizione delle risorse, in un preciso ciclo di budget
- Verifica della sostenibilità delle attività future

I benefici attesi dalla soluzione uBudget possono essere così sintetizzati:

- WebApp per la pianificazione e programmazione economico-finanziaria
- personalizzazione degli schemi e del processo di definizione del budget economico e degli investimenti di Ateneo
- gestione di scenari e fasi di pianificazione
- Workflow per l'attuazione del ciclo negoziale
- supporto alla programmazione attraverso evidenza di dati di consuntivo
- gestione avanzata delle security utenti e delle relazioni tra dimensioni di pianificazione
- reportistica operazionale e di sintesi integrata
- reportistica obbligatoria per legge
- gestione degli allegati al budget

## <span id="page-1-0"></span>2. Dimensioni uBudget e utenze

La profilazione dei dati avviene principalmente per componenti:

- **Unità Analitica di Workflow**: a cui si associa una scheda di budget. E' un sottoinsieme della gerarchia delle Unità Analitiche.
- **Unità Analitica**: è la gerarchia delle Unità Analitiche di UGOV. Si possono selezionare solo UA che siano uguali o figlie della UA di Workflow.
- **Voce COAN**: è la gerarchia delle Piano dei conti COAN di UGOV.
- **Esercizio**: triennio di budget.

Altre dimensioni opzionali, secondo le necessità dell'ateneo, sono:

- **Voce COAN Correlata**: è la gerarchia delle Piano dei conti COAN di UGOV. Può essere valorizzata solo quando si effettua la previsione di Costi con copertura e rappresenta la voce di Ricavo che copre i costi previsti; molto usato per i Progetti.
- **Progetto**: è la gerarchia dei Progetti di UGOV.
- **COFOG**: riclassificato Missioni e Programmi presente in UGOV, per specifici obiettivi (possono anche esserci figlie come COFOG ricerca di base e sotto COFOG potenziare VQR).
- **Destinazione**: dimensione che identifica la destinazione di utilizzo del budget.
- **Fonte di finanziamento:** per coprire gli investimenti.
- **Linee Strategiche/Obiettivi/Azioni**: rappresenta l'azione strategica ed è il livello foglia della gerarchia relativa al piano strategico. Deve essere una gerarchia locale a uBudget in quanto non esiste in UGOV.
- **Dimensione analitica**: è la gerarchia dimensioni analitiche di UGOV.
- **Vincolo**: grado di vincolo della previsione di budget (es. comprimibile/incomprimibile). Non esiste in UGOV, ma si tratta di gerarchia locale.
- **Motivazione**: campo testuale che descrive la motivazione della previsione di budget.
- **Note:** per appuntarsi riferimenti particolari (es. codici di contratto).

I ruoli utenti ammissibili in uBudget sono 3 :

- Amministratore o **Budget Administrator**: ha tutte le funzionalità di amministrazione e gestione uBudget. Tale ruolo ha anche un minimo di funzionalità di sistema orientato a gestire ed intervenire eventuali problematiche applicative come ad esempio una sincronizzazione dei dati delle anagrafiche e degli utenti.
- Utente di workflow o **Reviewer**: è definito un super utente di contesto. Le sue funzionalità principali sono gestire ed intervenire su tutti gli stati di workflow (per il dettaglio vedere la sezione dedicata). Inoltre visualizza tutti i dati di business ubudget. Non è soggetto a profilazione dati/utente
- **Utente** applicativo standard. L'utente è soggetto alla profilazione dei dati di gestione e visibilità delle informazioni di business configurate dall'amministratore.

La prima pagina a cui accede l'utenti finale si apre sui vari Scenari esistenti, che definiscono il triennio di budget. Possono essere previsti più scenari per uno stesso triennio. In alto esistono diversi tab che consentono di navigare sulle dimensioni di pianificazione, i principali sono:

- Scenari
- $\bullet$ **Budget**
- $\bullet$ **Workflow**

<span id="page-1-1"></span>3. Scenari e Fasi

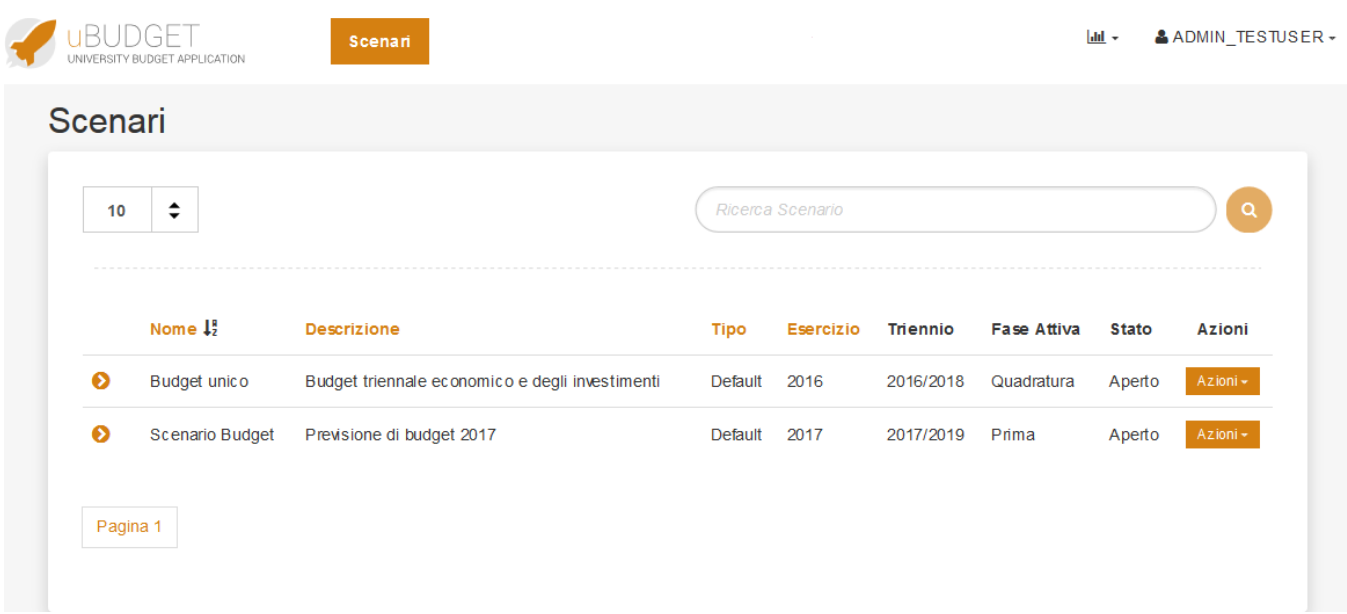

Affinché l'utente possa lavorare su uno Scenario, lo stato deve essere impostato come "aperto" dall'amministratore; lo scenario "chiuso" sarà consultabile dagli utenti solamente in lettura, le modifiche di qualunque tipo saranno disabilitate, in base alla profilazione della UA di WF che l'utente ha assegnata nell' esercizio relativo allo scenario aperto.

Lo scenario è formato da diverse **FASI**, che rappresentano la sequenza temporale del processo di pianificazione del budget.

L'amministratore definirà quale rendere attiva, in ciascun momento del processo di previsione. All'interno di uno stesso scenario può essere attiva solo una fase, nella quale ci lavoreranno contemporaneamente tutti gli utenti.

La fase chiusa verrà quindi congelata ad una certa data e ne verrà aperta una nuova su cui lavorare, in modo da tenere tracciato un ciclo di approvazione del budget.

In sintesi, il Budget Administrator crea lo Scenario A e apre la Fase 1. Gli utenti imputano dati sulla Fase 1 e promuovono le richieste di fabbisogno al Reviewer.

Ad una data prefissata il Budget Administrator chiude la Fase 1, crea la Fase 2, copia tutti i dati della Fase 1 nella Fase 2, apre la Fase 2. Gli utenti possono modificare i dati della sola Fase 2. In questo modo sono possibili analisi comparative tra Fase 1 e Fase 2.

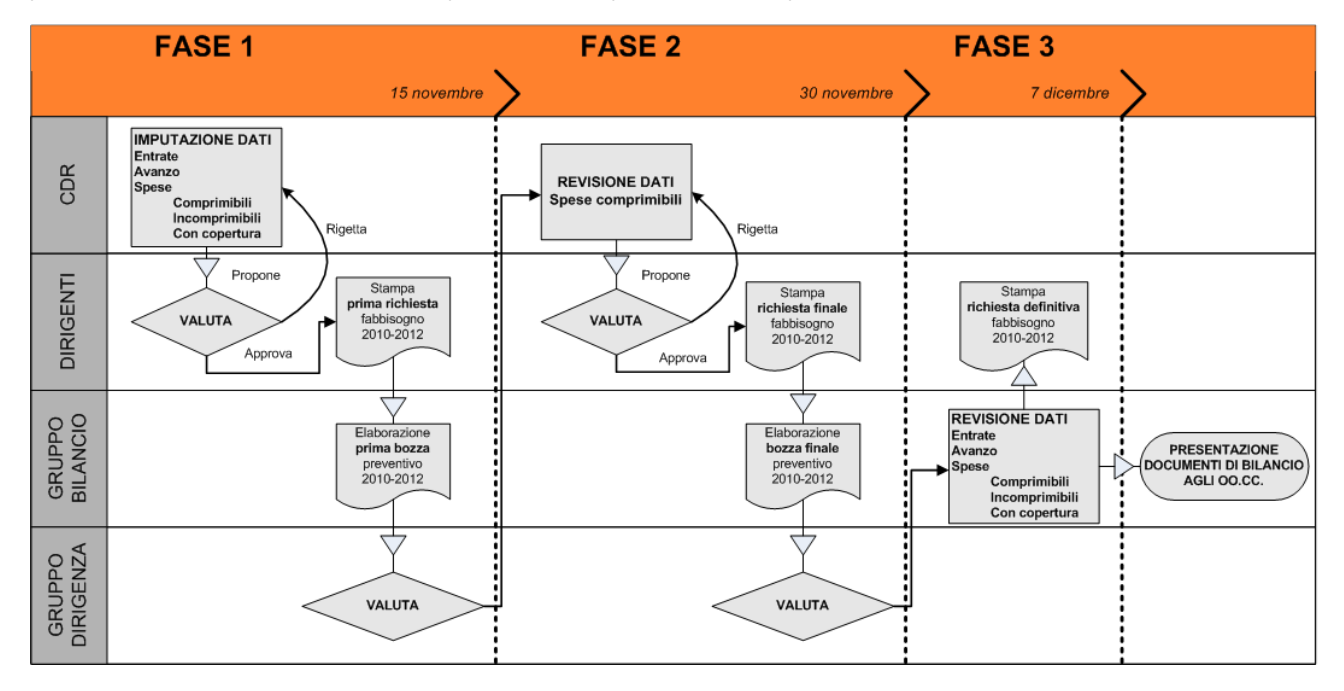

Questa possibilità è stata pensata in vista di un processo di negoziazione in cui i vari attori lavorano sull'imputazione dei dati valutano e richiedono correzioni ed aggiustamenti.

<span id="page-2-0"></span>Ciascuna fase prevede infatti un sotto-processo di revisione e negoziazione tra gli utenti del sistema, il quale termina con la redazione di una richiesta definitiva di fabbisogno da parte di tutti gli Utenti che partecipano alla negoziazione, ovvero un documento ufficiale preventivo finanziario gestionale e preventivo finanziario decisionale, preventivo finanziario triennale.

## 4. Schede di Budget

L'utente, selezionando uno scenario dalla colonna Azioni > Gestisci della prima maschera, passa alla gestione delle schede di budget. Per creare una scheda è necessario selezionare un'Unità Analitica di Workflow dal pulsante "Seleziona un'Unità Analitica di Workflow" nell'immagine sotto. Il sistema funziona in maniera gerarchica: è necessario contestualizzare a livello di UA e sotto UA.

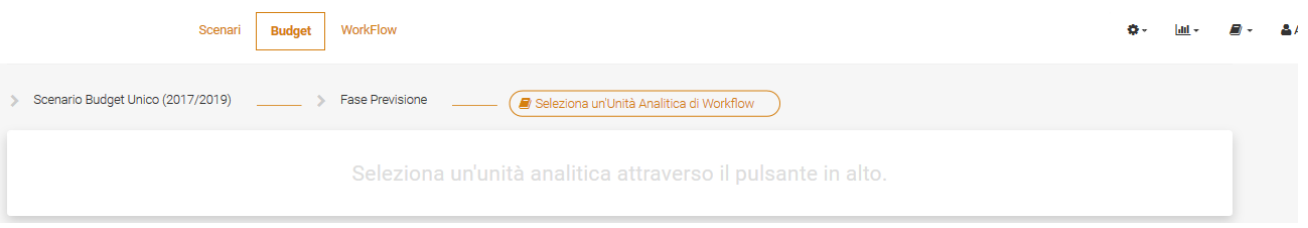

Una volta selezionata la UA di WF, si possono visualizzare le schede già create, associate alla UA selezionata e alle sue figlie, all'interno della prima tipologia disponibile (nella figura sotto vengono mostrate le schede della tipologia Funzionamento). Le righe già presenti sono le contabilizzazioni attuali, con dati provenienti da UGOV Contabilità.

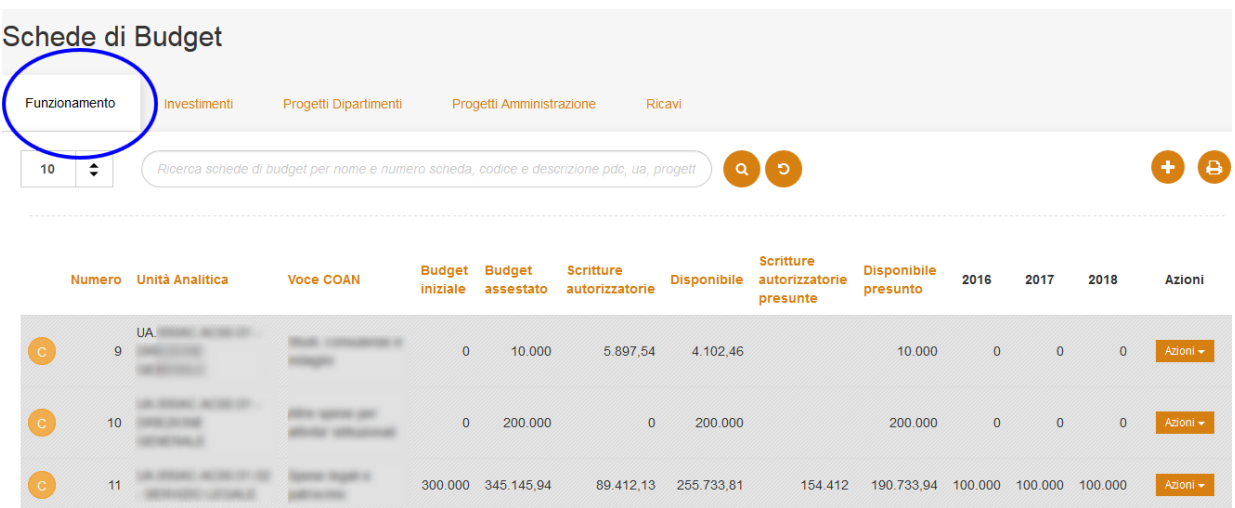

Si può scegliere il task relativo alle schede in cui si intende lavorare e solitamente si troverà una distinzione per tipologia con le voci:

Costi di esercizio / Funzionamento

Investimenti

Progetti (divisi in più tab se di nature diverse)

Ricavi

Le tipologie saranno personalizzate al loro interno nell'organizzazione delle diverse dimensioni.

A differenza di come viene trattato il Budget a livello di UA/Voci COAN, quando si ha una scheda di previsione fatta a partire dal Progetto, non interessa la natura specifica dei costi, ma si possono ripartire a piacimento gli importi fino al totale del budget del progetto.

#### <span id="page-3-0"></span>**4.1 Livello del PdC**

La previsione viene generalmente effettuata su conti aggregati al livello di controllo del budget, in specifici casi è comunque possibile effettuare previsioni a livelli inferiori.

Le voci di previsione sono ricavabili dal piano dei conti COAN di Ateneo.

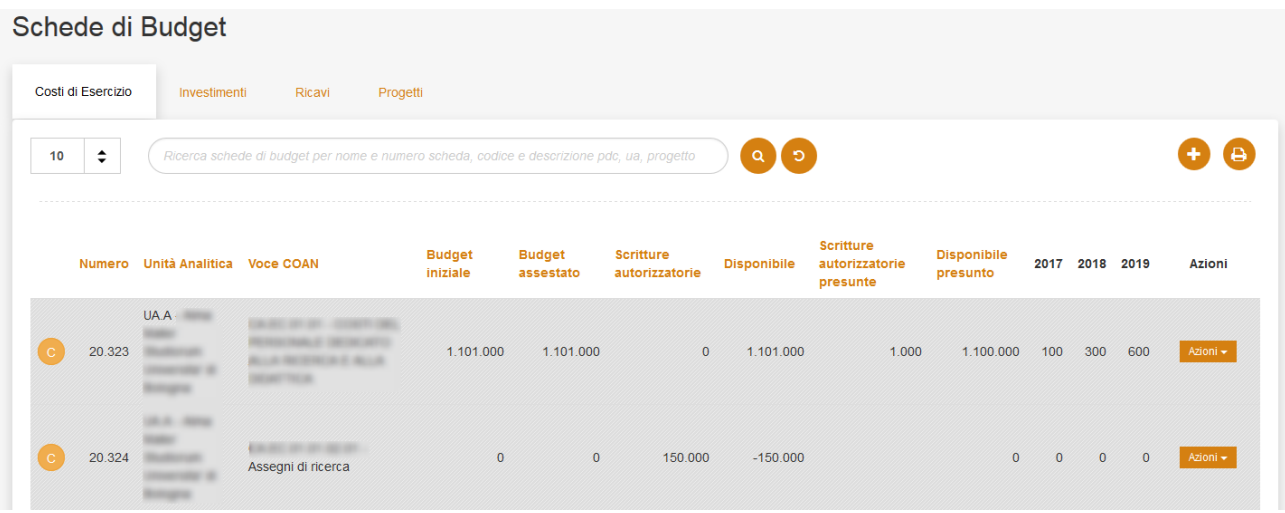

E' importante quindi tenere in considerazione il livello di controllo del piano dei conti stabilito in UGOV Contabilità dall'Ateneo, su cui viene fatto il controllo di disponibilità di budget.

Con un disponibile di 1.101.000 di euro, nella Voce COAN al livello stabilito, si potranno spendere ripartizioni diverse del budget per livelli inferiori a quello stabilito (assegni di ricerca 150.000 di euro), poiché verrà verificato il pareggio delle aggregazioni dei valori imputati ai diversi sottoinsiemi.

#### <span id="page-4-0"></span>**4.2 Creazione Scheda di Budget**

Nuova Scheda di Budget

A partire ad esempio dalla tipologia "Funzionamento", cliccando sul più di Workflow selezionata, ad uno Scenario e ad una Fase.

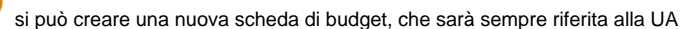

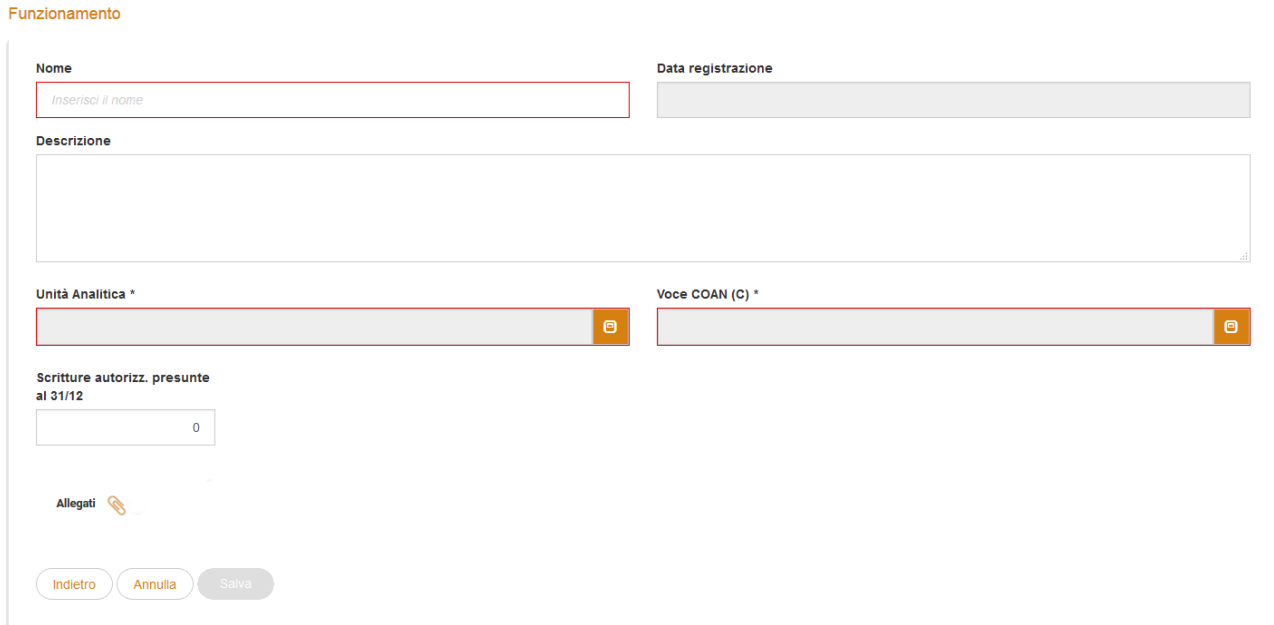

I campi di immissione con bordo rosso sono campi obbligatori.

La schermata si presenta con le seguenti informazioni:

- Nome : nome della scheda ( campo libero ) Max 50 caratteri
- Data di registrazione: la data di registrazione viene compilata in automatico.
- Scritture Autorizzatorie presunte a fine esercizio: Le "Scritture autorizz. presunte al 31/12" sono un ammontare presunto di ciò che si immagina contabilizzare complessivamente alla data indicata, in cui saranno già considerate le Scritture Autorizzatorie. Questo dato si dovrà modificare se ci saranno grosse variazioni tra una fase e l'altra e aggiornerà il disponibile presunto.

Solo dopo aver salvato, si potranno poi inserire uno o più allegati, come giustificativo della previsione di budget.

Dopo aver cliccato su "Salva", verrà mostrata la sezione successiva della nuova scheda , dettagli di scheda , in cui l'utente andrà per completare la previsione di budget.

A questo punto la scheda sarà composta da:

- 1. Testata : contiene tutte le informazioni comuni alle previsioni di budget effettuate nella scheda. Qui si potranno modificare gli attributi univoci,
- inseriti al momento di creazione della scheda (vedi sopra).
- 2. Dettagli : a questo livello si possono fare le previsioni di budget e determinare l'ammontare complessivo della previsione.

## Scheda di Budget n° 20323

Costi di Esercizio 8

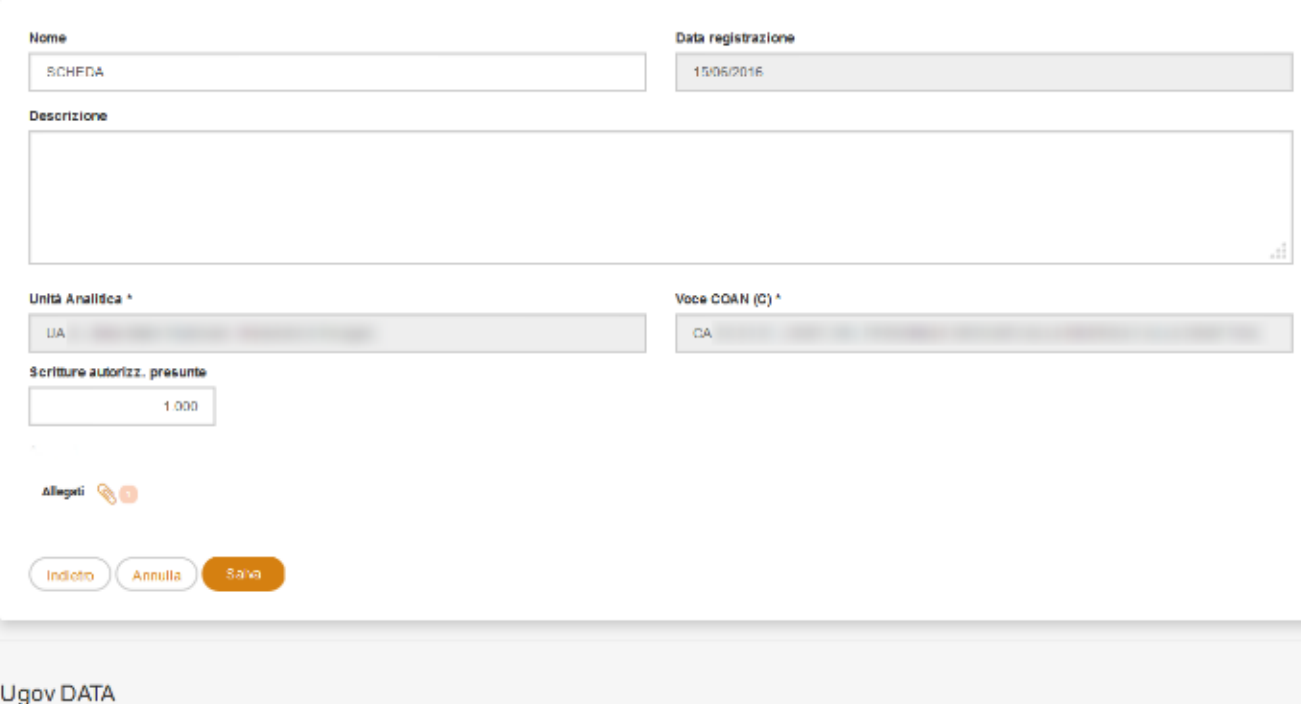

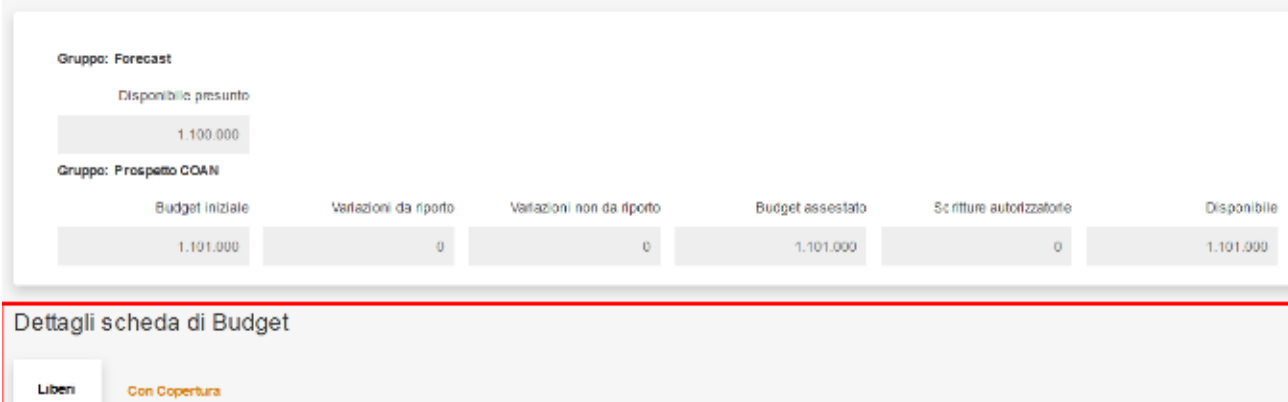

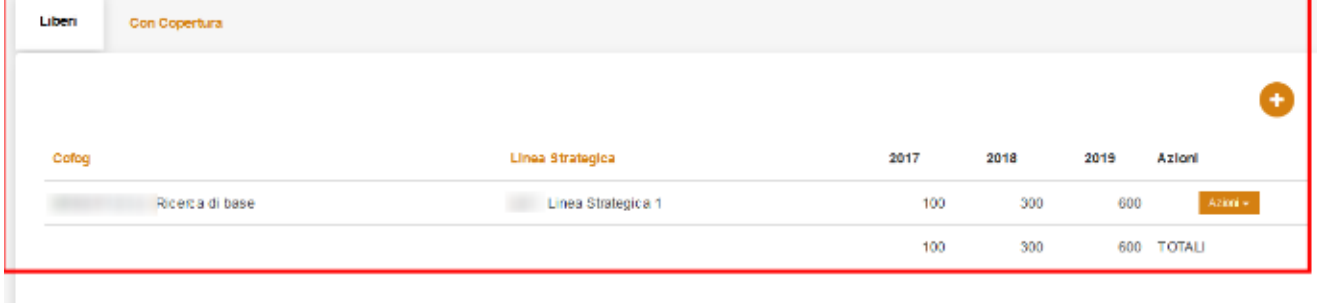

Una scheda di budget può anche avere un'unica testata e un elevato numero di dettagli.

I dettagli della scheda di budget possono essere raggruppati per tipologie, come nell'esempio sotto, in modo da personalizzare la form di previsione di ciascuna tipologia di dettaglio, secondo le caratteristiche necessarie.

Ć

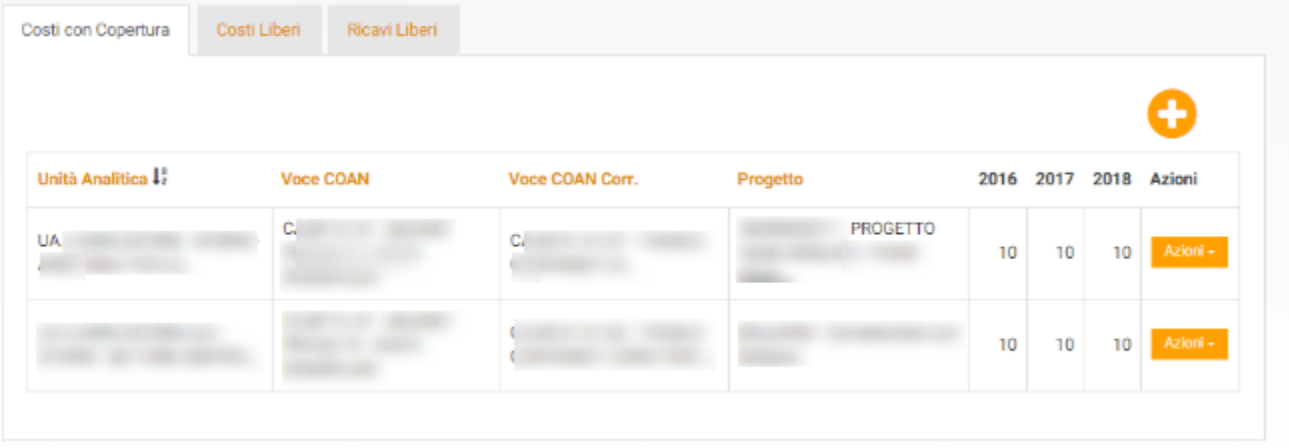

Nella figura ci sono i Costi con Copertura (di cui un approfondimento in seguito), che avranno una Voce COAN Correlata con Tipo Voce in (R, RP), separati dai Costi liberi e Ricavi liberi, che non avranno invece il campo di inserimento della Voce COAN Correlata. Cliccando su Azioni>Duplica in corrispondenza di un dettaglio della scheda esistente, si crea una nuova riga dettaglio, che ricalca quella di partenza.

Cliccando su Azioni>Modifica si può editare il dettaglio riferito alla riga selezionata. Cliccando su Azioni>Elimina si cancella il dettaglio riferito alla riga selezionata.

Per aggiungere una o più righe di dettaglio si andrà sul tasto in basso a destra, nell'area in fondo dei "Dettagli scheda di Budget", all'interno della tipologia desiderata.

Si visualizzerà il "Dettaglio scheda di bdg n°…", composta da un widget laterale con i dati riassuntivi di testata della scheda a cui si riferisce e da una parte descrittiva di dimensioni custom da compilare obbligatoriamente solo se indicate con asterisco.

I campi da inserire, nell'esempio della figura sotto, sono: "Unità Analitica di Destinazione" e "Vincolo" come campi obbligatori, invece "Fonte di Finanziamento", "Obiettivo2", "Motivazione" e "Note" come facoltativi.

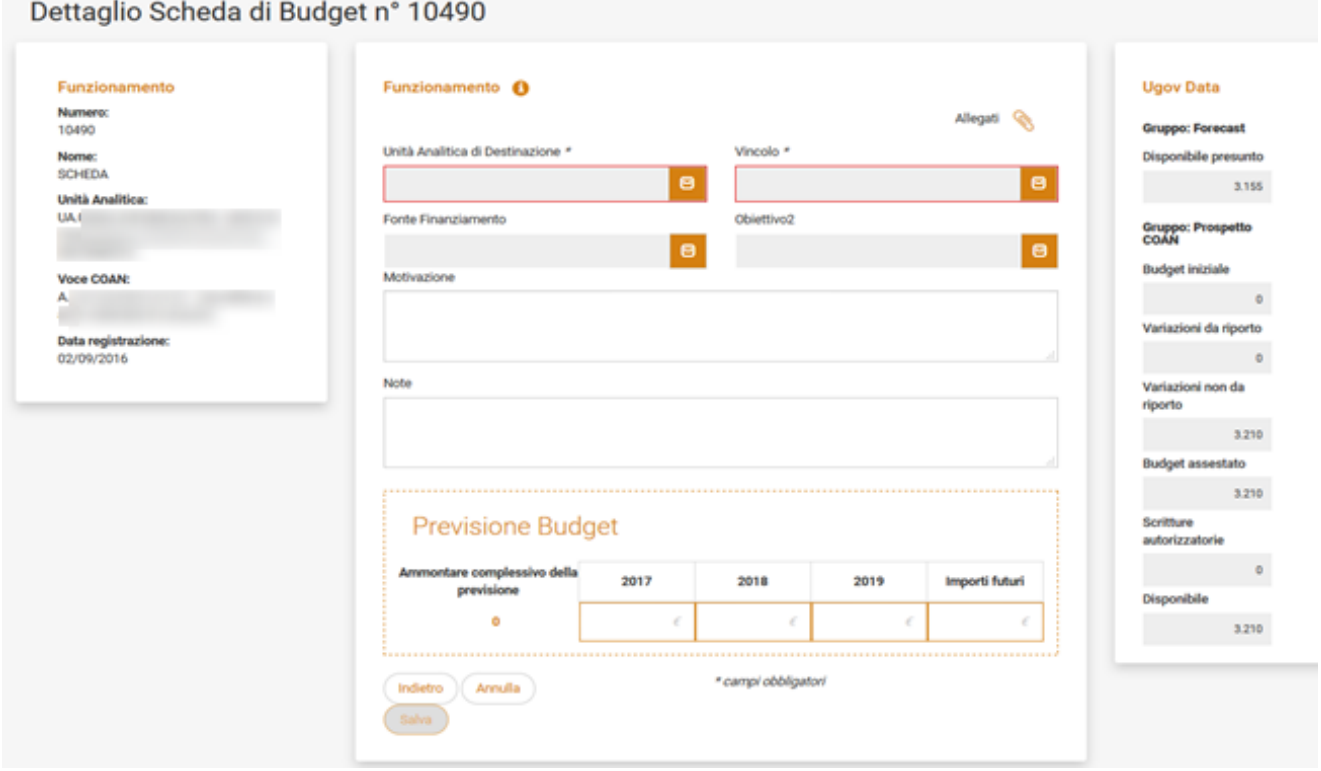

Nelle celle contenute nella sezione "Previsione Budget" l'utente inserisce gli importi in modo da definire per ogni esercizio di previsione (messo in colonna) l'ammontare ripartito per esercizio di attivazione del costo e del ricavo (righe) ed eventuali importi futuri, destinati ad anni successivi al terzo.

Il sistema calcolerà poi in automatico l'Ammontare complessivo della previsione.

## <span id="page-8-0"></span>**4.3 Vincolo: Costi con copertura/incomprimibili/comprimibili**

Le Unità Analitiche abilitate inseriscono i dati relativi a:

- Costi con copertura di ricavi : costi la cui copertura è assicurata da un corrispondente ricavo, deve essere sempre specificato il conto di ricavo correlato (ed eventualmente in CDR che sostiene il ricavo, se diverso).
- Costi incomprimibili : costi il cui ammontare è predeterminato per norme o per obbligazioni contrattuali in corso, devono essere correttamente imputate in Fase 1. Non potranno essere variate in Fase 2 né dall'utente né dagli Organi di Governo.
- $\bullet$ Costi comprimibili : tutti gli altri costi il cui ammontare è definito in sede di adozione del bilancio preventivo, possono essere variati in Fase 2 e, per definizione, possono essere ridotti dagli Organi di Governo.

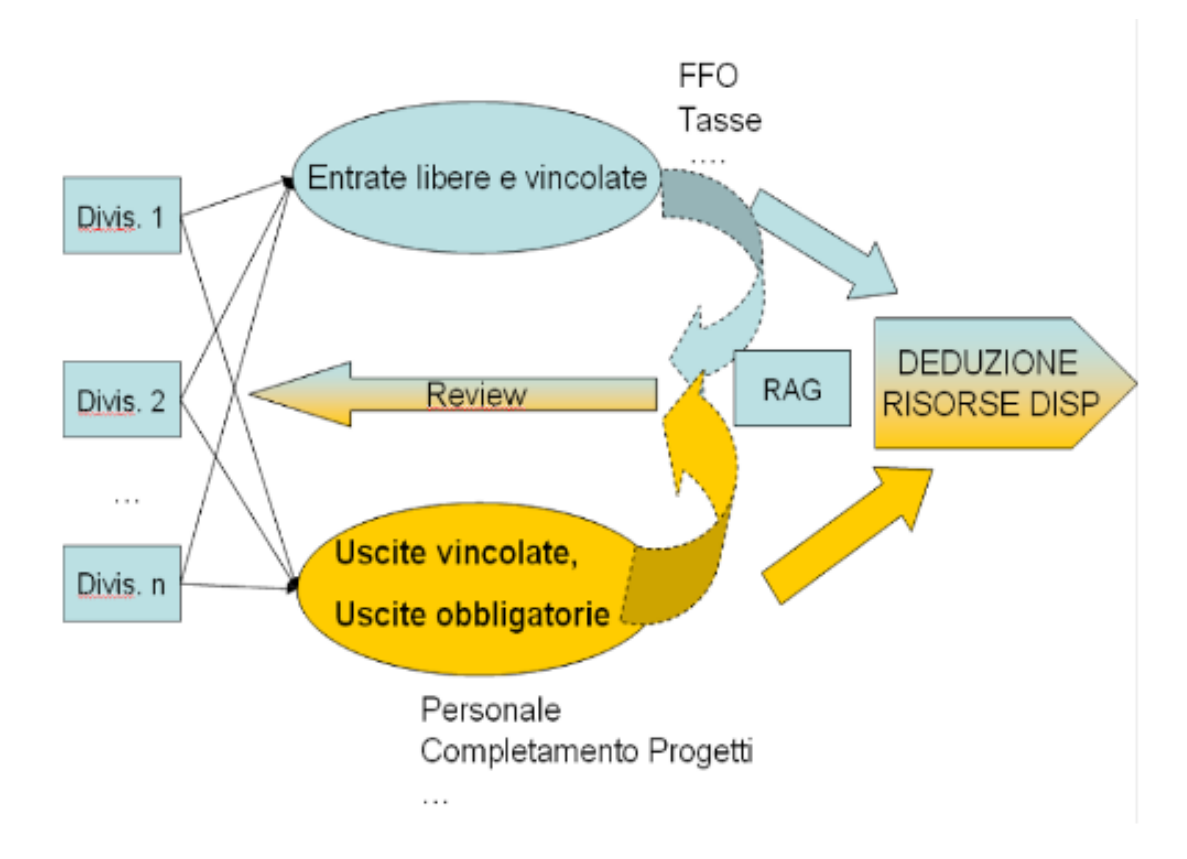

L'aggiunta di un vincolo, come dimensione custom, può essere molto utile.

Nel caso di utilizzo del tipo di vincolo comprimibile/incomprimibile, si avrà l'indicazione sulla possibilità o meno di lavorare su specifiche quantità.

## Vincolo

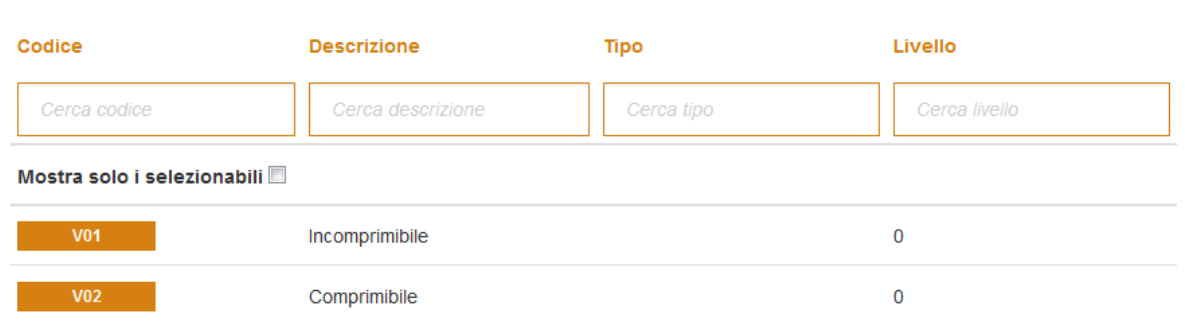

Cancel

Se si tratterà di grandezze incomprimibili verranno per forza lasciate fisse le previsioni fatte e, nelle varie fasi successive, non verrà mai modificato quel valore.

Un caso esemplare potrebbe essere quello di un contratto di acquisto con estensioni future di pagamento, che obbliga a coprire l'importo dovuto. Invece per le quantità comprimibili la misura va imputata dall'utente e deve comprendere gli impegni da perfezionare e quindi da deliberare per il primo esercizio del triennio di budget.

Si tratterà in questo caso di nuove attività senza contratti in essere, in cui il budget è già vincolato. Con questa distinzione verrà più semplice dedurre le risorse disponibili.

## <span id="page-9-0"></span>**4.4 Voce di Ricavo Correlata**

Selezionando la voce di ricavo correlata viene effettuata una previsione di pari importo sia sulla voce di costo sia sulla voce di ricavo.

Entrambe le previsioni, sia di costo sia di ricavo, verranno registrate sulla Unità Analitica (ed eventualmente sul Progetto) selezionata. Una precisione di Costo con Copertura da Ricavo Correlato viene effettuata selezionando l'Unità Analitica in cui verrà registrata, sia la previsione di Costo, sia la previsione del Ricavo Correlato.

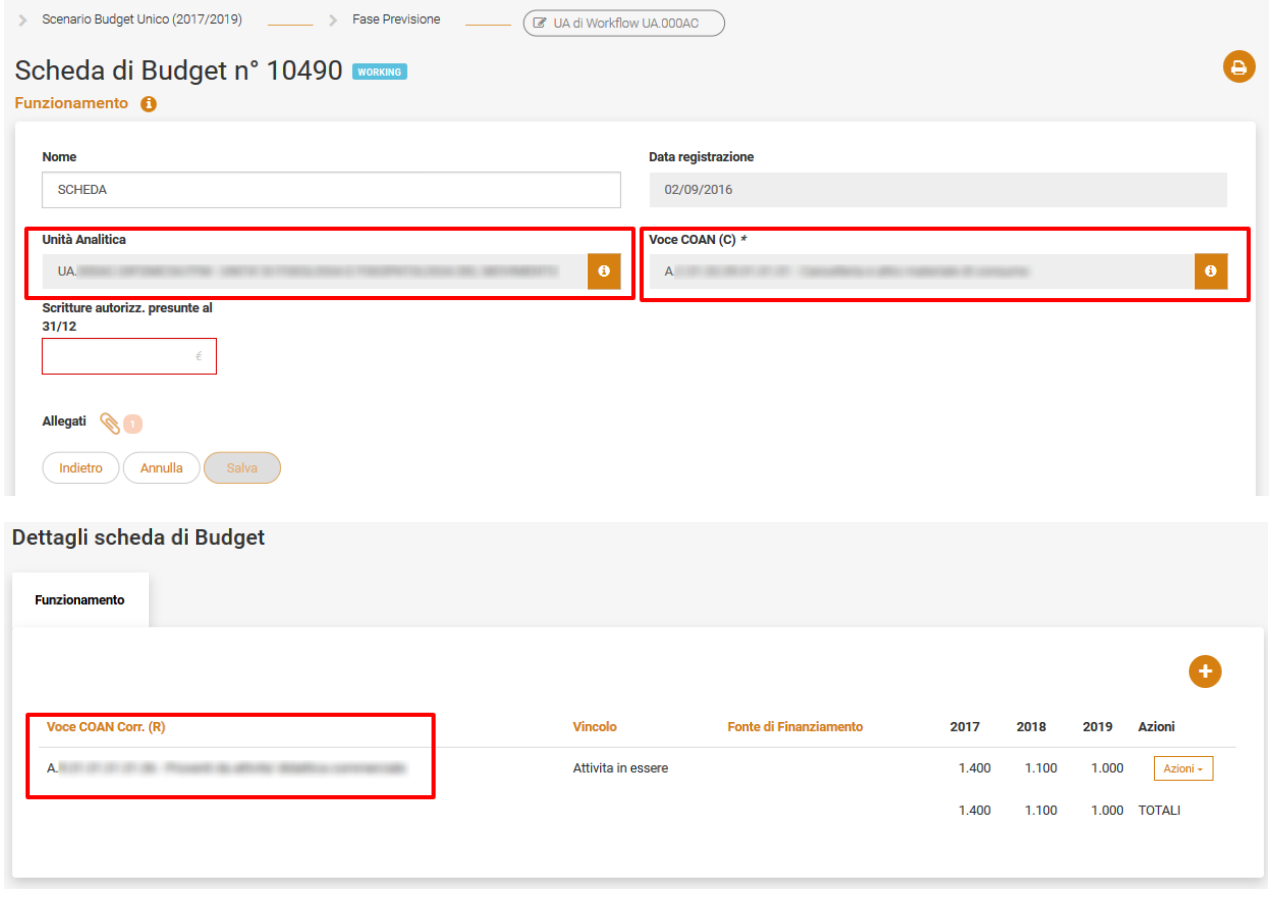

E' importante specificare che:

- Selezionando la voce di Ricavo Correlato viene effettuata una previsione di pari importo sia sulla voce di Costo sia sulla voce di Ricavo;
- Entrambe le previsioni, sia di Costo sia di Ricavo, verranno registrate sulla Unità Analitica (ed eventualmente sul Progetto) selezionata.

Nell'esempio, la previsione effetuata sarà:

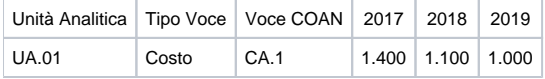

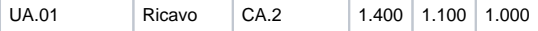

#### <span id="page-10-0"></span>**4.5 Schede create vs Schede importate da UGOV**

Nella maschera sotto viene mostrato un elenco delle Schede di Budget presenti: importante sapere che ogni riga corrisponde ad una singola scheda.

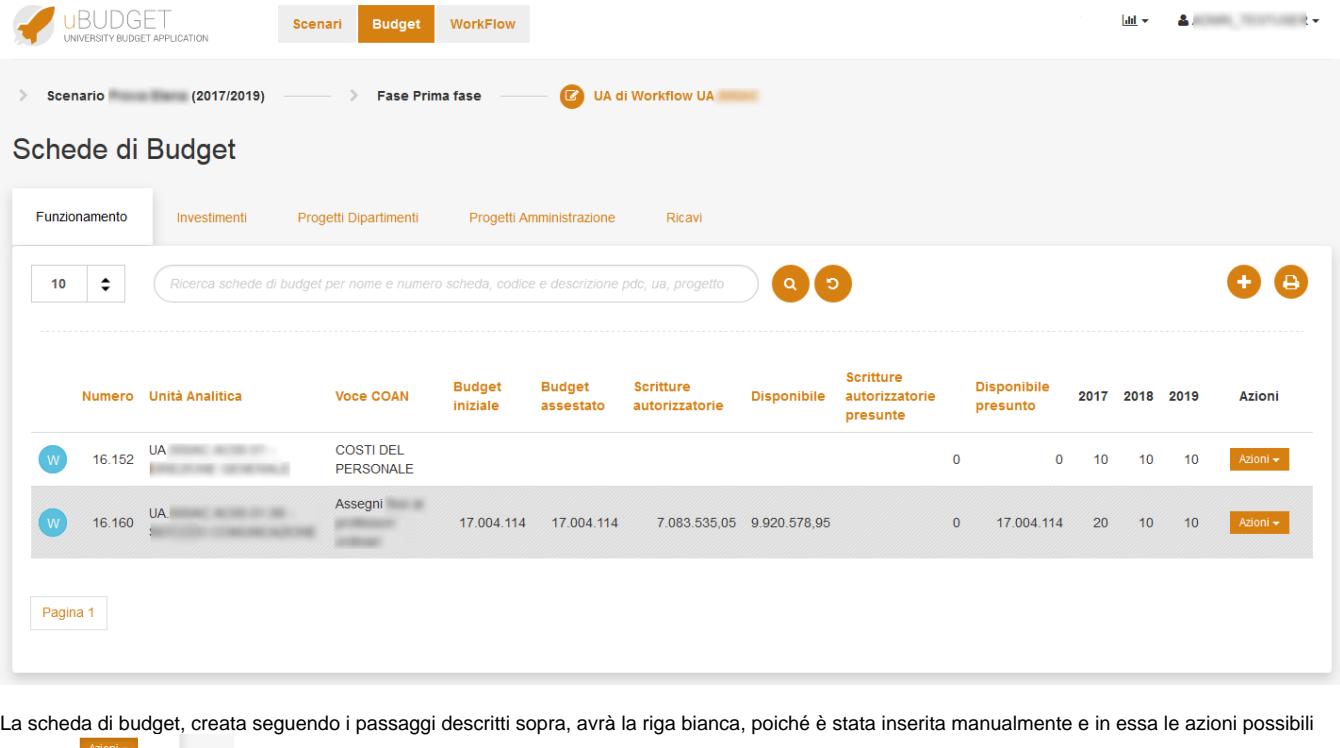

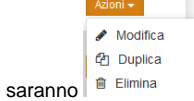

In particolare la funzione Azioni> Duplica creerà una scheda uguale a quella di partenza e Azioni> Elimina la cancellerà.

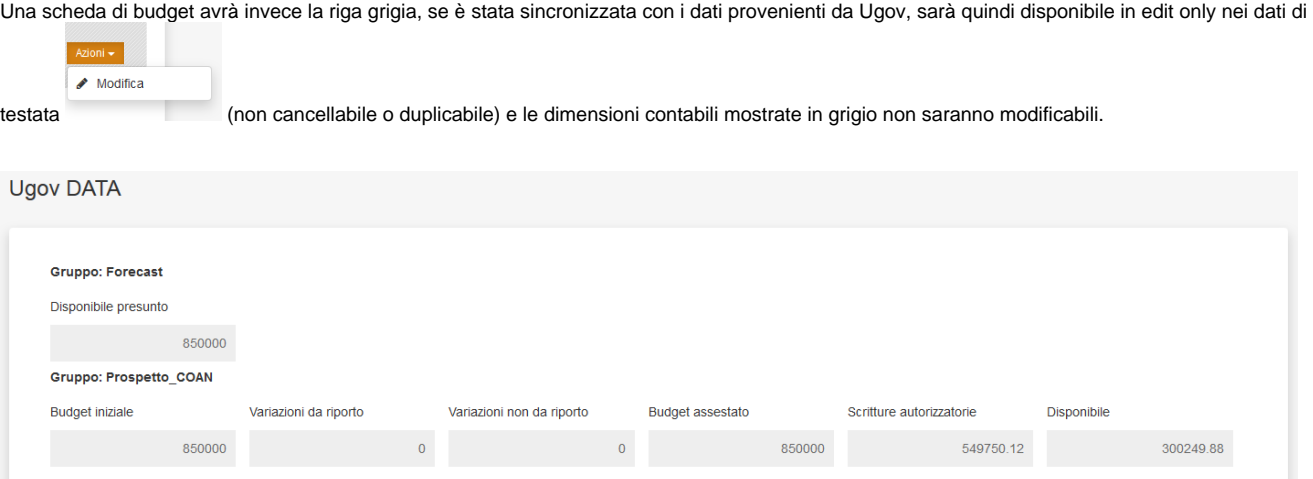

Nella scheda di budget si troverà un ulteriore insieme di informazioni, che riporterà le voci valorizzate da Ugov, raggruppate in Ugov Data (non editabili). Nello specifico si avrà:

Disponibile presunto: Disponibile di Budget ipotizzato, dato dalla differenza delle scritture autorizzatorie presunte e il budget assestato; si tratta di un dato puramente informativo, su cui non c'è alcun controllo.

Budget iniziale : Ammontare iniziale di previsione.

Q

- Variazioni da riporto: Variazioni di budget da scritture (libere) di riporto di esercizi precedenti.
- Variazioni non da riporto: Variazioni di budget dell'esercizio (escluso riporto).
- Budget assestato: Ammontare attuale di Budget, calcolato come somma algebrica di Budget iniziale e Variazioni di Budget.
- Scritture autorizzatorie: ammontare di ciò che effettivamente viene speso; sono sempre minori del budget assestato e comprendono le scritture normali, le anticipate aperte e le scritture di vincolo.
- Disponibile: Disponibile di Budget, calcolato come somma algebrica di Budget e Totale Scritture, comprendenti queste ultime scritture anticipate, normali, di ammortamento e cost to cost (di tutte le scritture di dettaglio si considerano sia quelle sterilizzate sia quelle non sterilizzate).

Tutti i dettagli saranno invece editabili allo stesso modo, indipendentemente dalla scheda, che sia inserita manualmente o proveniente da una sincronizzazione.

#### <span id="page-11-0"></span>**4.6 Ricerca Avanzata**

Tornando alla schermata delle schede di budget relative all'UA di WF scelta ed eventuali figli, si avrà un elenco di tante righe quante sono le schede presenti.

E' possibile effettuare una ricerca semplice, inserendo almeno i primi tre caratteri per avere i risultati scremati, oppure è possibile effettuare una ricerca

avanzata, tramite il tasto , raffinando i dettagli di ricerca nel popup che si apre, secondo le caratteristiche della scheda che si intende trovare.

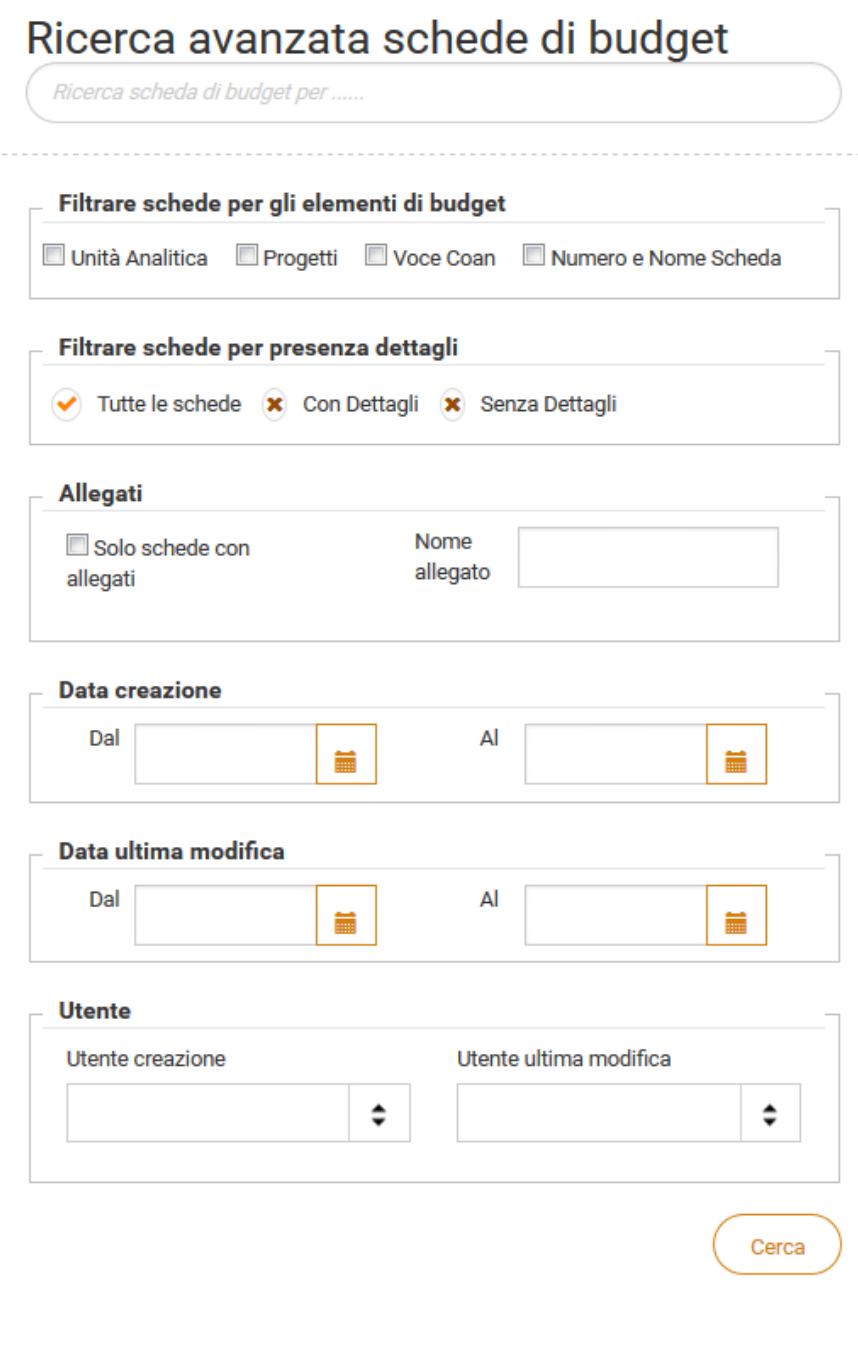

La ricerca prenderà in considerazione anche i campi testuali descrittivi, come la motivazione, e gli allegati.

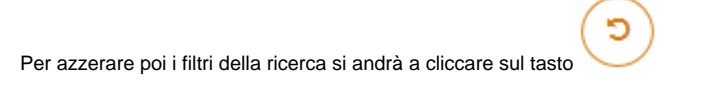

## <span id="page-12-0"></span>5. Workflow

Passando poi all'ultimo tab Workflow, l'utente finale gestisce il flusso della sua UA di WF e delle sue UA figlie.

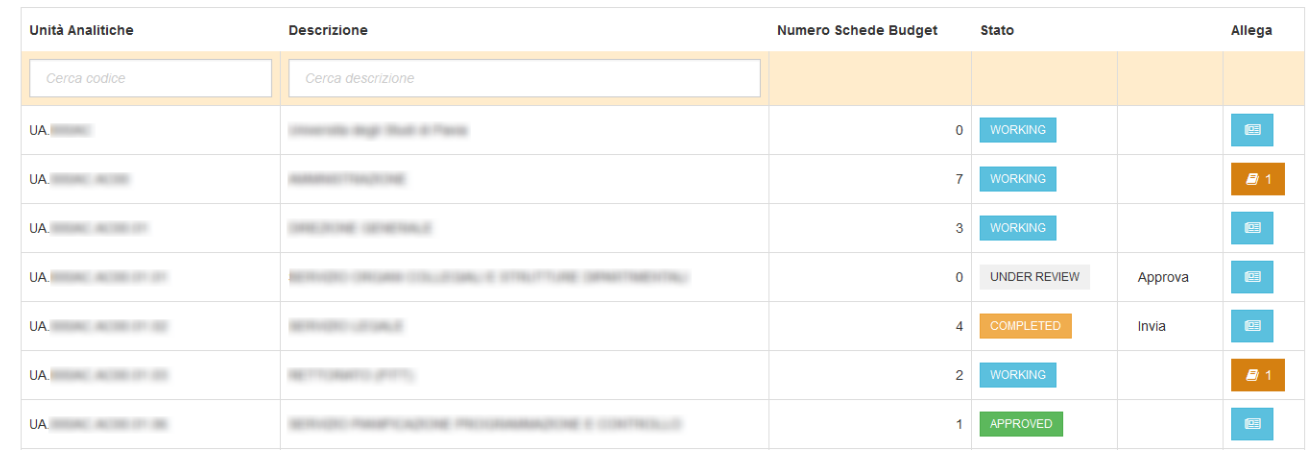

Le prime due colonne hanno i riferimenti dell'UA e relativa descrizione, con un campo di ricerca che consente di trovare rapidamente l'Unità di interesse. Nella terza colonna si visualizza il dettaglio del numero di schede inserite manualmente presenti in ogni UA.

Sulla quarta colonna invece sarà possibile modificare gli stati del WF secondo una logica bottom up e top down. Cambiando lo stato a partire dal padre si imporrà un allineamento a tutti i figli, ma se poi, anche un solo figlio, dovesse tornare in lavorazione, comporterebbe che tutti i padri sarebbero nuovamente in lavorazione.

Infine nella colonna in fondo si può allegare un ulteriore documento riepilogativo quando lo stato è in 'WORKING' (es. delibera di dipartimento), che avrà la casella arancione con un 1, come nella seconda o sesta riga di UA di WF, che indica la presenza di un allegato.

Gli stati delle UA di workflow sono:

- <sup>e</sup> STARTED ': se non ci sono schede di budget per la UA di workflow specifica e per tutti i suoi figli. E' possibile creare nuove Schede di budget associate alla UA di workflow. Se l'utente clicca sullo stato 'STARTED' non succede nulla, lo stato cambierà quando l'utente inizierà a lavorare sulla UA o sotto UA.
- ' WORKING ': se ci sono schede di budget per la UA di workflow specifica e per tutti i suoi figli. E' possibile creare/modificare schede di budget associate alla UA di workflow. Cliccando su 'WORKING' l'utente può dichiarare conclusa l'attività della UA nella fase di riferimento, portando lo stato a 'COMPLETED' la UA selezionata e per tutti i suoi figli. Cliccando nuovamente sullo stato si torna a 'WORKING'.
- ' COMPLETED ': la previsione è completata, i dati in tutte le schede di budget associate alla UA di workflow diventano in sola lettura, anche se è ancora possibile tornare allo step precedente. Comparirà un tasto "Invia" per consolidare definitivamente la previsione per l'UA di workflow selezionata e tutti i suoi figli viene impostato lo stato 'UNDER REVIEW'.
- ' UNDER REVIEW ': i dati in tutte le schede di budget associate alla UA di workflow diventano in sola lettura, poiché sono passati in revisione. Comparirà il tasto "Approva", visibile solo ad un utente Reviewer, che se approverà, per l'UA di workflow selezionata e tutti i suoi figli viene impostato lo stato 'APPROVED', se invece rifiuterà, per l'UA di workflow selezionata e tutti i suoi figli, verrà impostato nuovamente lo stato 'WORKING'.
- ' APPROVED ': i dati in tutte le schede di budget associate alla UA di workflow diventano in sola lettura, poiché sono stati approvati. A questo punto solamente il Budget Administrator può tornare allo stato 'WORKING'.

Sempre nel workflow si può visualizzare col tasto azzurro "Vedi statistiche stati e schede", una dashboard per una visione sintetica della Stato della Unità Analitiche di Workflow.

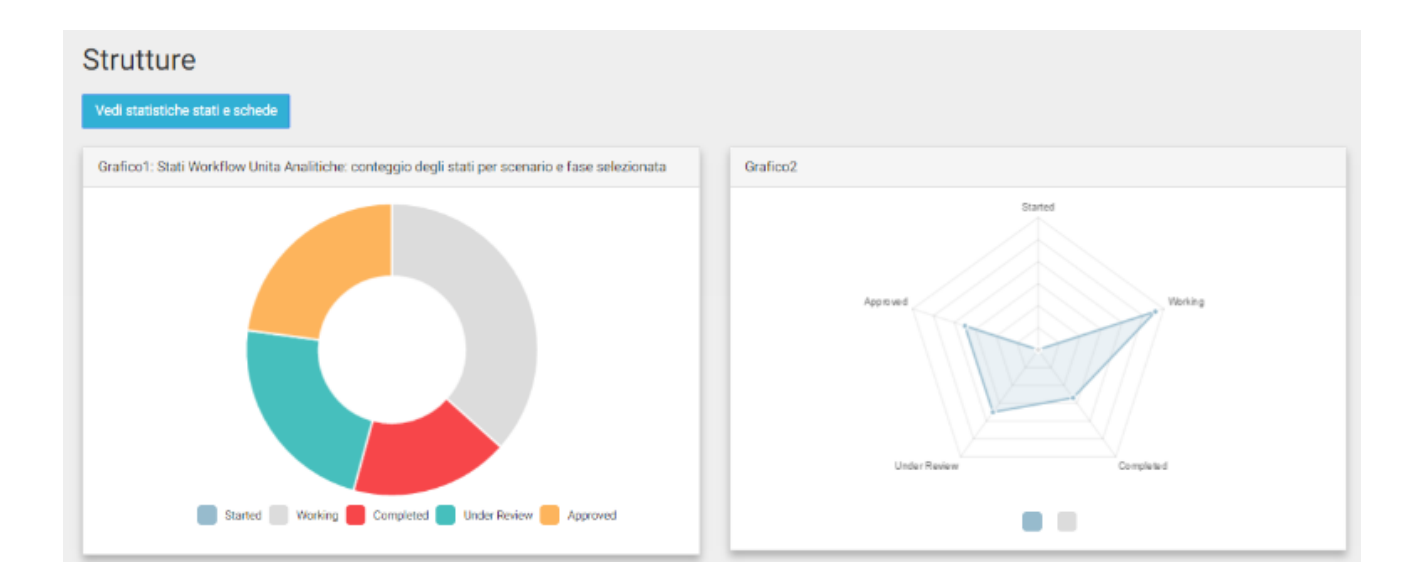

## <span id="page-14-0"></span>6. Reports

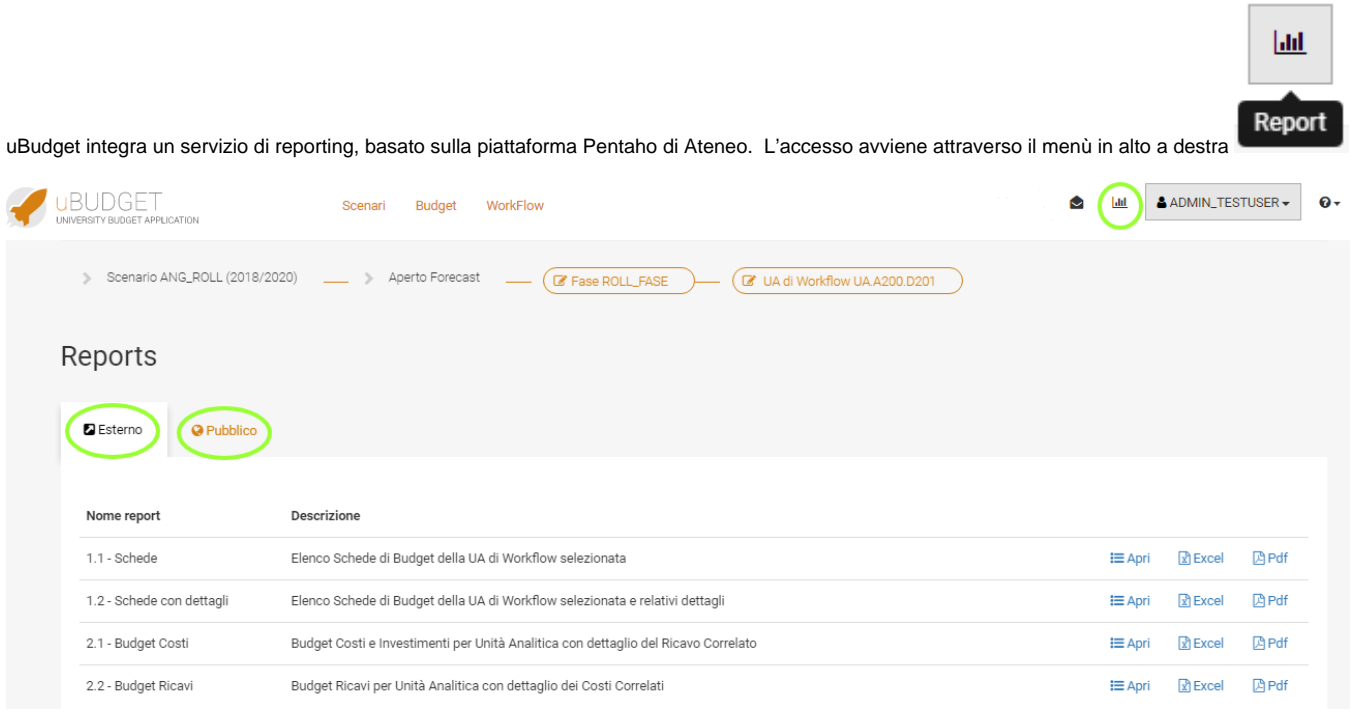

La lista dei report visibili sarà personalizzata in base alle richieste dell'Ateneo.

Gli aggiornamenti avverranno in tempo reale.

I Reports saranno navigabili in pagina Web, Excel e Pdf e mostreranno una stampa di quello che è stato creato su Penthao.

Fase Consolida

#### **AREA EDILIZIA E LOGISTICA**

Budget Unico di Ateneo - Esercizio 2016

Riepilogo Schede di Budget per Struttura

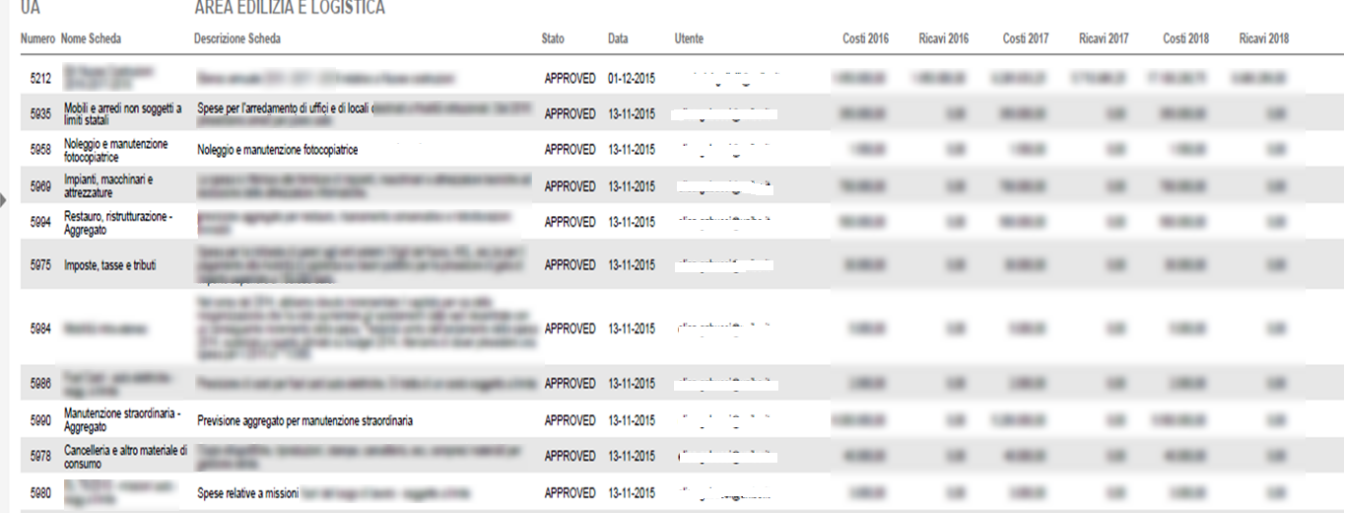

Nella figura si vede un esempio del riepilogo di schede di budget per struttura.

I report nel tab "Pubblico" invece saranno consultabili scaricando il file CSV:

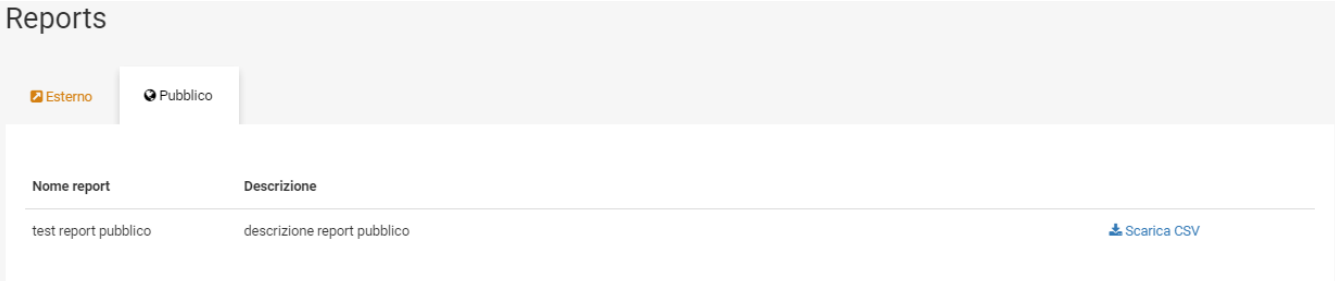

## <span id="page-15-0"></span>7. Allegati

In questa sezione è possibile accedere cliccando sull'icona  $I_{\text{max}}$  in alto a destra, nella barra in alto, dopo essere entrati in gestione di uno scenario. Qui si ha un riepilogo di tutti i documenti allegati all'applicativo, divisi per sezione in cui sono stati caricati:

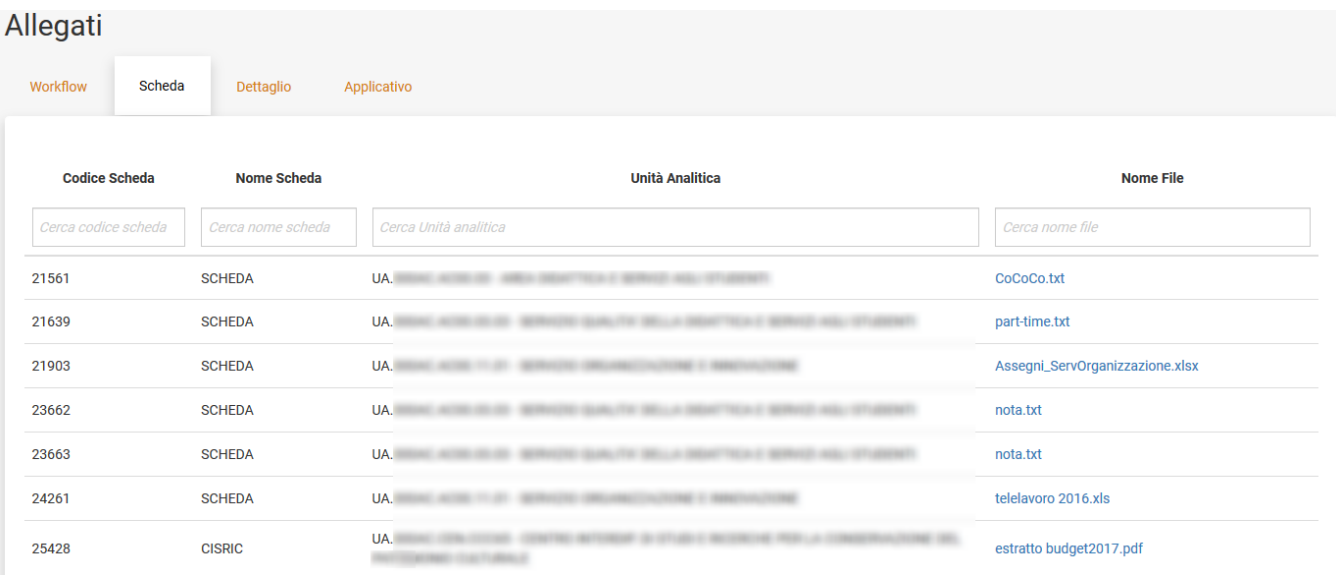

I task presenti sono:

- "Workflow" dove vengono elencati tutti i file presenti nella voce di menù "Workflow"
- $\bullet$ "Scheda" dove vengono elencati tutti i file presenti in testata di tutte le schede di Budget
- $\bullet$ "Dettaglio" dove vengono elencati tutti i file presenti nel dettaglio di tutte le schede di Budget
- "Applicativo" dove vengono elencati tutti i file caricati dagli amministratori di uBudget

Tutti i file sono ricercabili in base ad i campi presenti nelle diverse sezioni. Nell'ultima colonna "Nome File" è possibile aprire o scaricare l'allegato.

## <span id="page-16-0"></span>8. Messaggistica

Questo servizio semplifica la comunicazione fra gli amministratori e gli utenti, consentendo ai primi di inviare messaggi ai secondi, come un normale servizio di posta elettronica.

Sarà presente in alto a destra l'icona di una busta, **che de la perta se non ci sono messaggi da leggere**,  $3 \times \cdot$ chiusa e arancione in presenza di messaggi da leggere, con l'indicazione del numero a sinistra (tre in questo caso).

Le notifiche possono essere di tre tipi:

- **Rosse:** quando si intende segnalare un errore
- **Gialle:** quando rappresentano un avviso
- **Blu:** quando si tratta di un'informazione

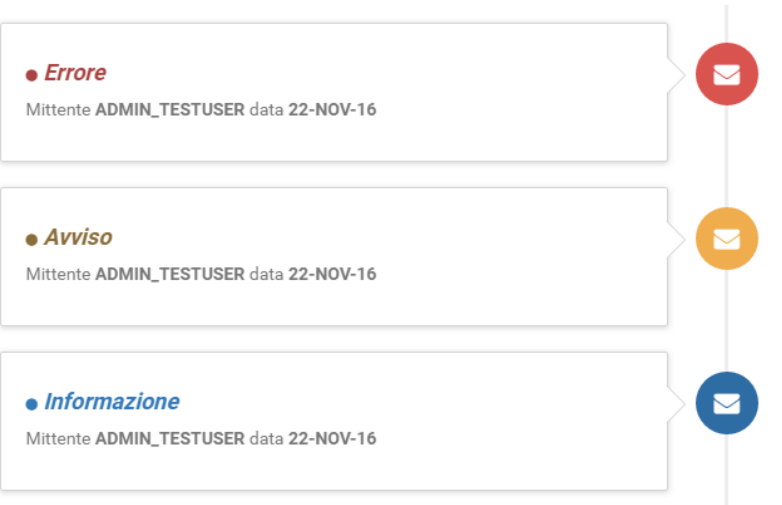

Dove è presente la scritta colorata si visualizzerà il titolo del messaggio e sotto si avranno le informazioni riguardo il mittente, la data e l'ora di invio.

Per ogni tipologia di messaggio la differenza tra uno già letto ed uno non letto è la seguente:

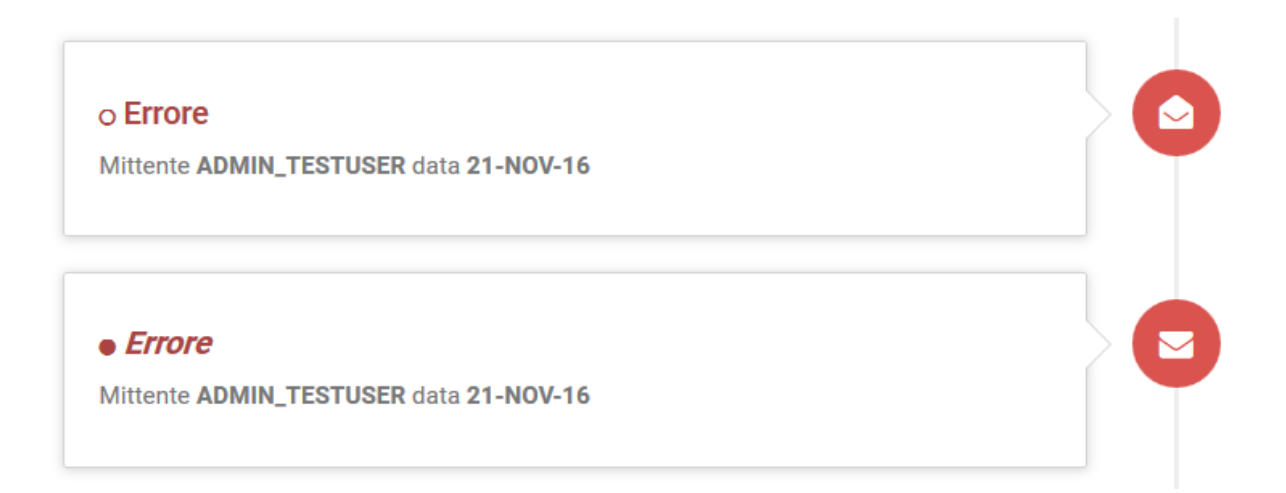

Il primo ha la busta aperta, il pallino vuoto e la scritta normale, mentre il secondo ha la busta ancora chiusa, il pallino pieno e la scritta in corsivo.

Per leggere un messaggio basterà cliccare sulla busta o sul titolo.